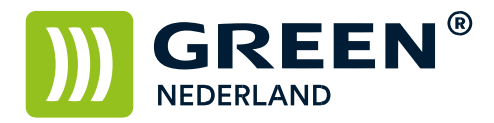

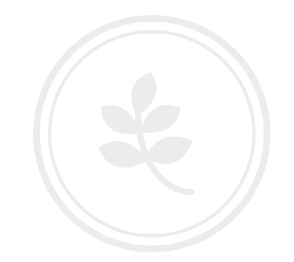

## Aanmaken van een nieuwe gebruiker en rechten toekennen via de Web Image Monitor

Op de machine knippert links onderin het beeldscherm een nummer , dit is het IP adres

Noteer dit nummer ( met puntjes ) en vul dit nummer in in de adresbalk van uw web browser zodat u de Web Image Monitor van de machine te zien krijgt.

Klik nu rechtsboven op inloggen en log in als admin zonder wachtwoord.

Selecteer vervolgens links het adresboek en kies op de volgende pagina voor gebruiker toevoegen.

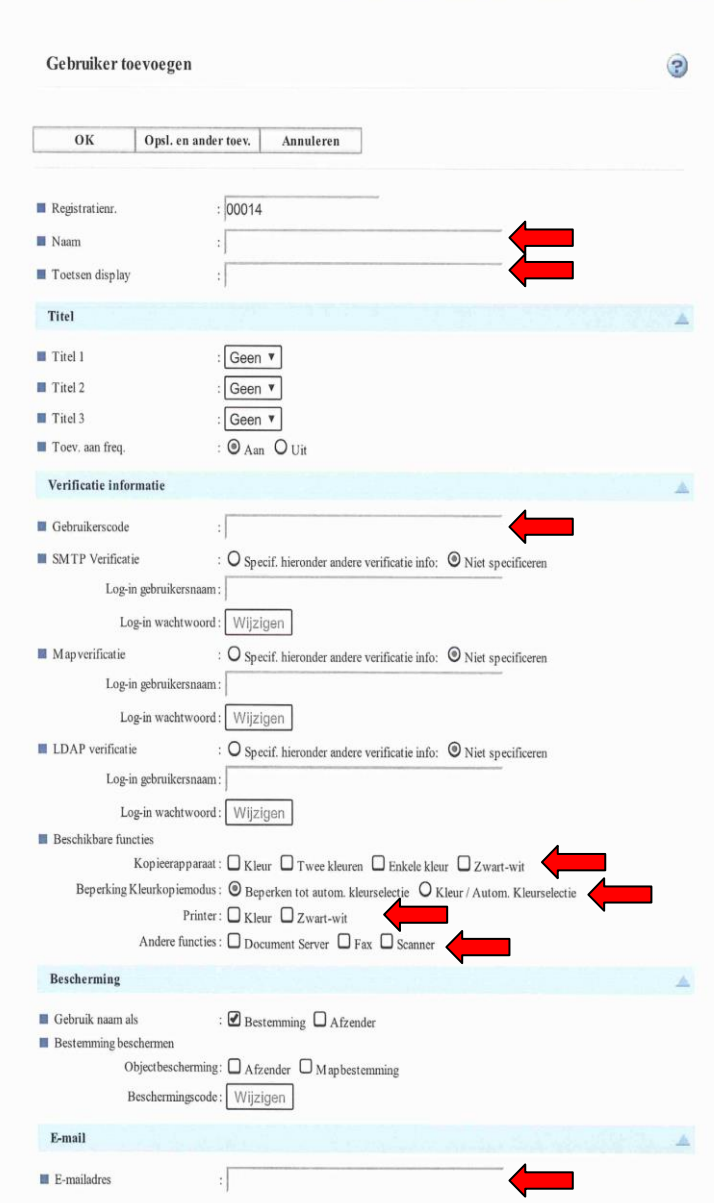

**Green Nederland | Import Export** 

Info@greennederland.nl | greennederland.nl Heeft u vragen? Bel ons op: +31 (0)46 451 0300

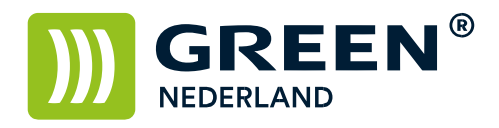

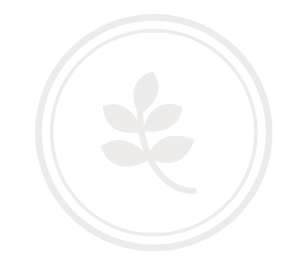

Vul de gegevens in op de Web Image Monitor die bij de Rode pijlen zijn aangegeven. Naam en toetsendisplay : vul hier de naam van de gebruiker in ( 2x ) Gebruikerscode: vul hier de gewenste gebruikerscode in ( 4-8 cijfers ) Beschikbare functies : geef hier aan welke functies beschikbaar zijn voor de gebruiker e-mail adres : vul hier het mail adres in waar de gebruiker de gescande documenten wil ontvangen Kies vervolgens links onder op de web pagina voor OK om de gebruiker te programmeren Of kies voor Opslaan en ander toevoegen om meteen een volgende gebruiker aan te maken. Uw gebruiker is aangemaakt op de machine.

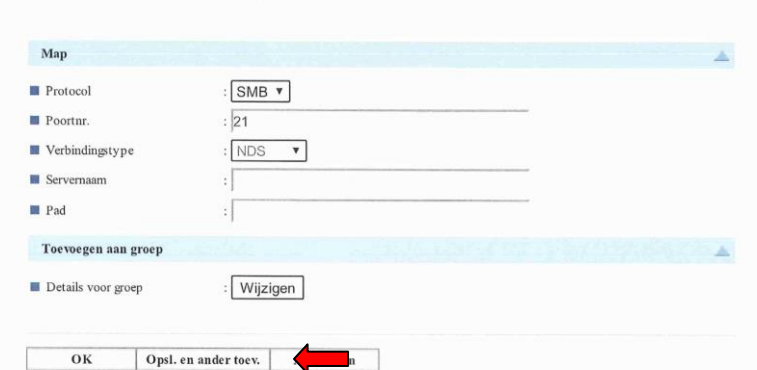

֦